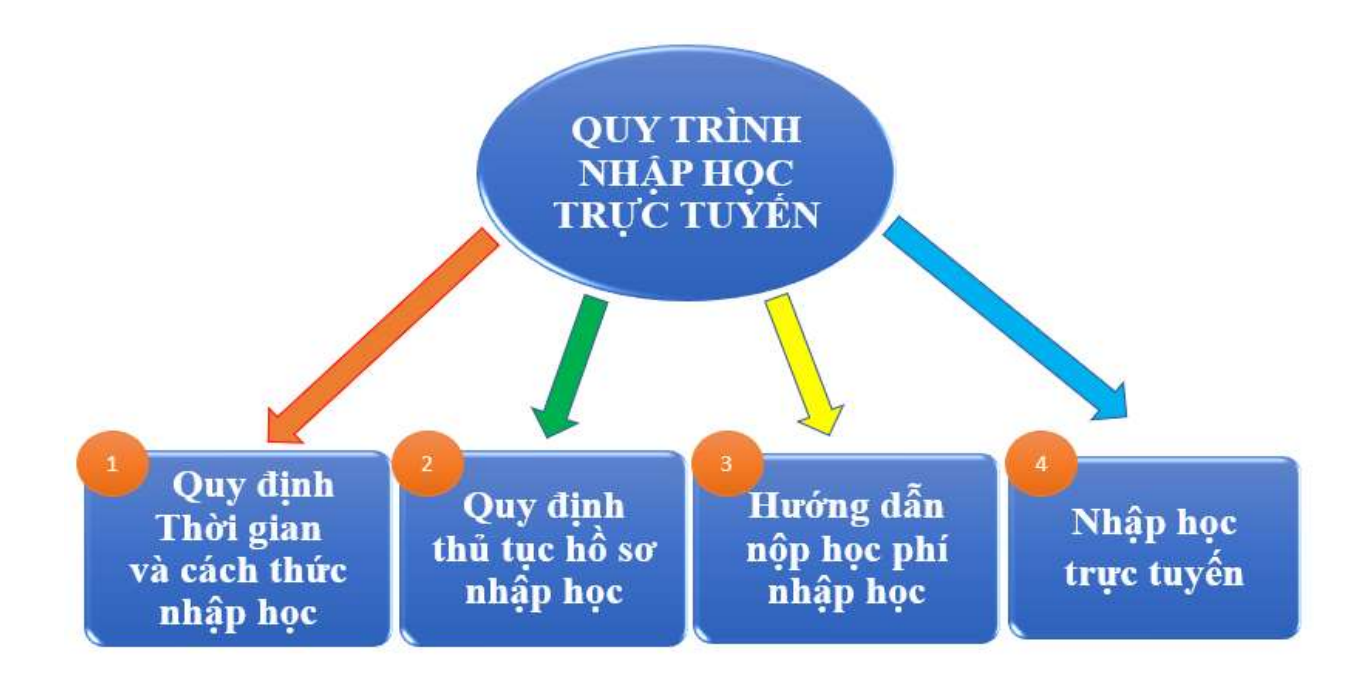

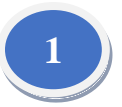

#### **1. Thời gian nhập học:** Từ ngày 14/12/2021 đến hết ngày 15/12/2021

#### **2. Cách thức nhập học:**

Thí sinh nhập học theo các bước sau đây:

**Bước 1:** Thí sinh chụp lại hồ sơ gốc các danh mục hồ sơ số: 1,2,3,4 trong bảng "Quy định thủ tục nhập học"

Nhập học trực tuyến theo đường link: [http://nhaphoc.huha.edu.vn](http://nhaphoc.huha.edu.vn/) hoặc [http://nhaphoc.truongnoivu.edu.vn](http://nhaphoc.truongnoivu.edu.vn/)

**Bước 2:** Gửi hồ sơ "BẢO ĐẢM" chuyển phát nhanh qua đường Bưu điện toàn bộ Hồ sơ nhập học gồm: Bản chính, bản sao (*công chứng*) trong mục **"**Quy định thủ tục hồ sơ nhập học"

Bìa hồ sơ ghi rõ **ngành nhập học** và các danh mục tài liệu trong hồ sơ

**Thời gian nộp hồ sơ bản gốc về Trường qua đường bưu điện từ ngày 14/12/2021 đến ngày 20/12/2021 tính theo dấu bưu điện**

Địa chỉ nộp hồ sơ: Trường Đại học Nội vụ Hà Nội (Phòng Công tác sinh viên), số 371 đường Nguyễn Hoàng Tôn, phường Xuân Tảo, quận Bắc Từ Liêm, TP. Hà Nội.

Số điện thoại của Trường: 02437536314 nhánh số 4 hoặc số di động: 0336596772

**LƯU Ý:** Những giấy tờ trong hồ sơ còn thiếu, thí sinh làm cam đoan theo mẫu tại đường link: (link trên web về) và nộp bổ sung về Trường chậm nhất sau 15 ngày kể từ ngày hết hạn nhập học. **Bản cam đoan nộp vào HỒ SƠ HỌC VIÊN**

## **2 Quy định thủ tục hồ sơ nhập học**

### **\* Thí sinh chuẩn bị hồ sơ để nhập học trực tuyến gồm:**

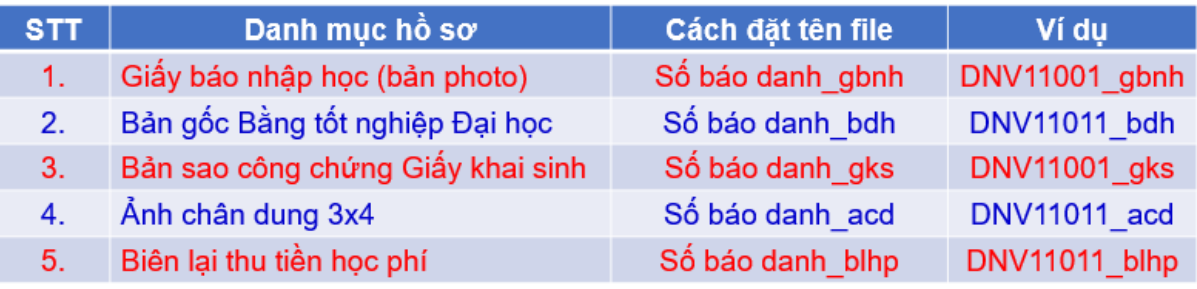

#### Ghi chú:

- *Thí sinh nhập học trực tuyến* chụp ảnh hoặc scan danh mục hồ sơ trên sau đó đặt tên file theo hướng dẫn

*VD: Thí sinh có mã hồ sơ là DNV11001, chụp bản sao giấy khai sinh và lưu tên file là:*  DNV11001-gks

#### **\* Thí sinh nộp hồ sơ nhập học qua đường bưu điện gồm:**

Sau khi nhập học trực tuyến thành công, thí sinh nộp hồ sơ theo danh mục giấy tờ theo bảng dưới đây và gửi hồ sơ qua đường bưu điện về Trường Đại học Nội vụ Hà Nội. Danh mục hồ sơ gồm:

#### HÒ SƠ NHẬP HỌC QUA ĐƯỜNG BƯU ĐIỆN

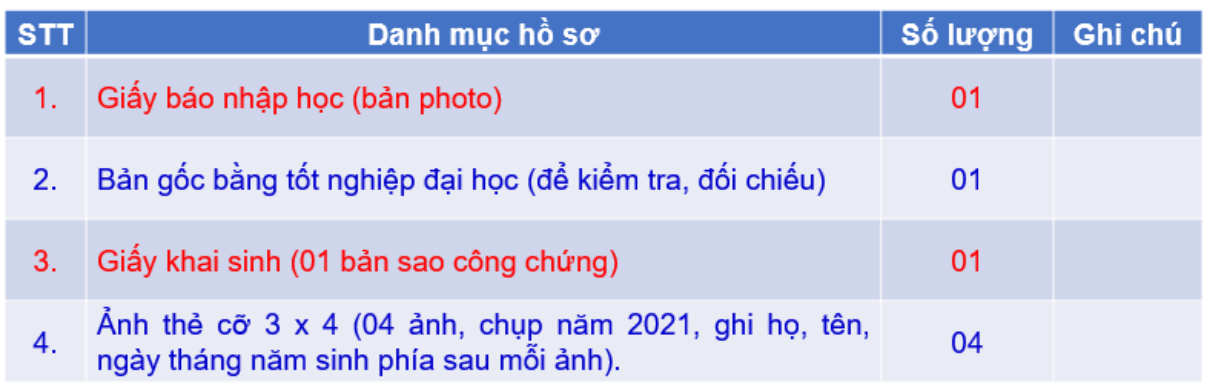

#### *Ghi chú:*

# **Thời gian nộp hồ sơ bản gốc về Trường qua đường bưu điện từ ngày 14/12/2021 đến ngày 20/12/2021 tính theo dấu bưu điện**

Địa chỉ nộp hồ sơ: Trường Đại học Nội vụ Hà Nội (Phòng Công tác sinh viên), số 371 đường

Nguyễn Hoàng Tôn, phường Xuân Tảo, quận Bắc Từ Liêm, TP. Hà Nội.

Số điện thoại của Trường: 02437536314 nhánh số 4.

**LƯU Ý:** Những giấy tờ trong hồ sơ còn thiếu, thí sinh làm cam đoan theo mẫu tại đường link: (link trên web về) và nộp bổ sung về Trường chậm nhất sau 15 ngày kể từ ngày hết hạn nhập học. **Bản cam đoan nộp vào HỒ SƠ HỌC VIÊN**

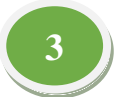

#### **\* Mức học phí tạm thu học kỳ 1 năm học 2021-2022**

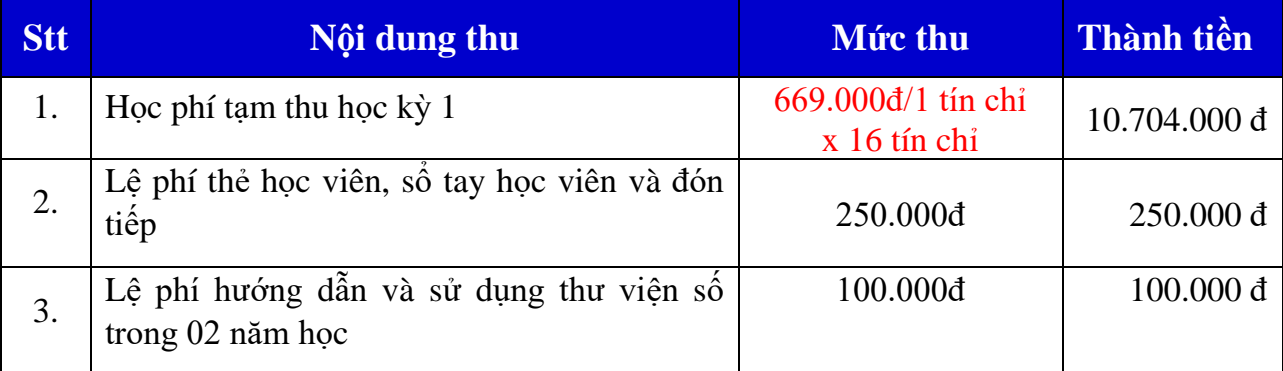

## **\* Hình thức nộp học phí: có 2 hình thức chuyển khoản.**

## *a. Hình thức thứ nhất: Nộp tiền trực tiếp tại Ngân hàng*

Thí sinh có thể nộp hoặc chuyển tiền tại bất kỳ Ngân hàng nào trên cả nước. Ghi thông tin nộp tiền hoặc chuyển tiền cụ thể như sau:

- Đơn vị thụ hưởng: Trường Đại học Nội vụ Hà Nội

- Số tài khoản: 1506201026858 tại Ngân hàng Nông nghiệp và Phát triển Nông thôn Việt Nam (Agribank) - Chi nhánh Tây Hồ.

- Số tiền: (theo giấy báo trúng tuyển đã thông báo)

- Nội dung cần ghi rõ: Số báo danh (ghi theo giấy báo trúng tuyển); Họ tên thí sinh; Số điện thoại; Học phí tạm thu học kỳ 1 năm học 2021-2022.

VD: Nguyễn Văn A có số báo danh: DNV11011 và số điện thoại: 090888xxx thì nội dung chuyển tiền ghi như sau:

DNV11011\_Nguyễn Văn A \_0908888xxx\_ Học phí tạm thu học kỳ 1 năm học 2021\_2022.

- Chụp lại biên lại giao dịch để tiếp tục việc nhập học online.

## *b. Hình thức thứ hai: Chuyển tiền qua ứng dụng Mobile Banking*

Thí sinh đã đăng ký và kích hoạt thành công dịch vụ Mobile Banking

- \* Bước 1: Đăng nhập Mobile Banking trên điện thoại
- \* Bước 2: Chọn "chuyển khoản"
- \* Bước 3: Điền thông tin:
- Đơn vị thụ hưởng: Trường Đại học Nội vụ Hà Nội
- Số tài khoản: 1506201026858
- Tại: Ngân hàng Nông nghiệp và Phát triển Nông thôn Việt Nam (Agribank) Chi nhánh Tây Hồ.
- Số tiền: (theo giấy báo trúng tuyển đã thông báo)
- Nội dung cần ghi rõ: Số báo danh (ghi theo giấy báo trúng tuyển); Họ tên thí sinh; Số điện thoại; Học phí tạm thu học kỳ 1 năm học 2021-2022.

VD: Nguyễn Văn A có số báo danh là: DNV11011 và số điện thoại: 090888xxx thì ghi nội dung chuyển tiền như sau:

DNV11011 \_NguyenVan A\_ 0908888xxx\_HP tam thu hoc ky 1 nam hoc 2021\_2022 \* Bước 4: Nhấn "tiếp tục" và nhập mã pin xác thực hiển thị trên màn hình.

\* Bước 5: Màn hình báo "Chuyển khoản thành công". Chụp ảnh lại giao dịch để tiếp tục việc nhập học online.

*Chú ý:* Sau khi nộp tiền/thanh toán trực tuyến, thí sinh lưu lại giấy nộp tiền/chuyển tiền qua ngân hàng (nếu nộp trực tiếp tại ngân hàng) hoặc chụp lại màn hình thông báo chuyển tiền/thanh toán học phí thành công (nếu chuyển khoản Internet Banking) để tiếp tục thực hiện các bước nhập học.

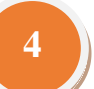

# **Hướng dẫn thí sinh nhập học trực tuyến**

**Bước 1: Thí sinh truy cập website của Trường tại đường link: http:// truongnoivu.edu.vn** hoặc **http:// huha.edu.vn** sau đó vào thư mục Tuyển sinh của Trường để xem hướng dẫn

+ Quy định về thời gian và cách thức nhập học

+ Danh mục hồ sơ thí sinh cần chuẩn bị bao gồm: Nhập học trực tuyến và nộp hồ sơ qua đường bưu điện

+ Hướng dẫn nộp học phí

+ Hướng dẫn thí sinh nhập học trực tuyến

**Bước 2: Thí sinh nhập học trực tuyến tại đường link sau:**  *[http://nhaphoc.huha.edu.vn](http://nhaphoc.huha.edu.vn/)* hoặc *[http://nhaphoc.truongnoivu.edu.vn](http://nhaphoc.truongnoivu.edu.vn/)*

**\* Đăng nhập vào biểu mẫu:** Thí sinh sử dụng tài khoản email thường xuyên liên lạc để đăng nhập vào biểu mẫu *(Thông tin bắt buộc nhập).*

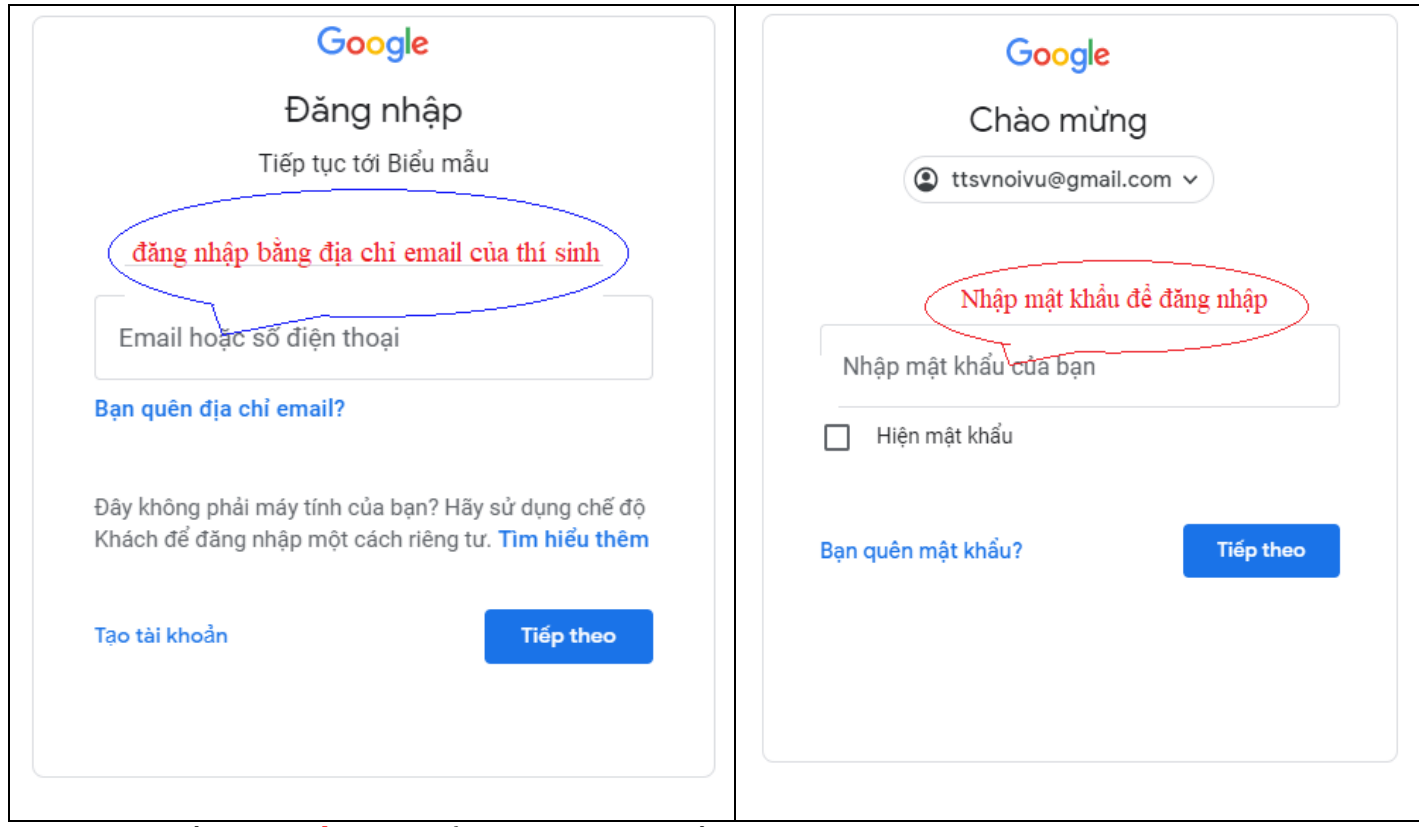

- Nhấp nút **Tiếp theo** để đăng nhập hệ thống nhập học

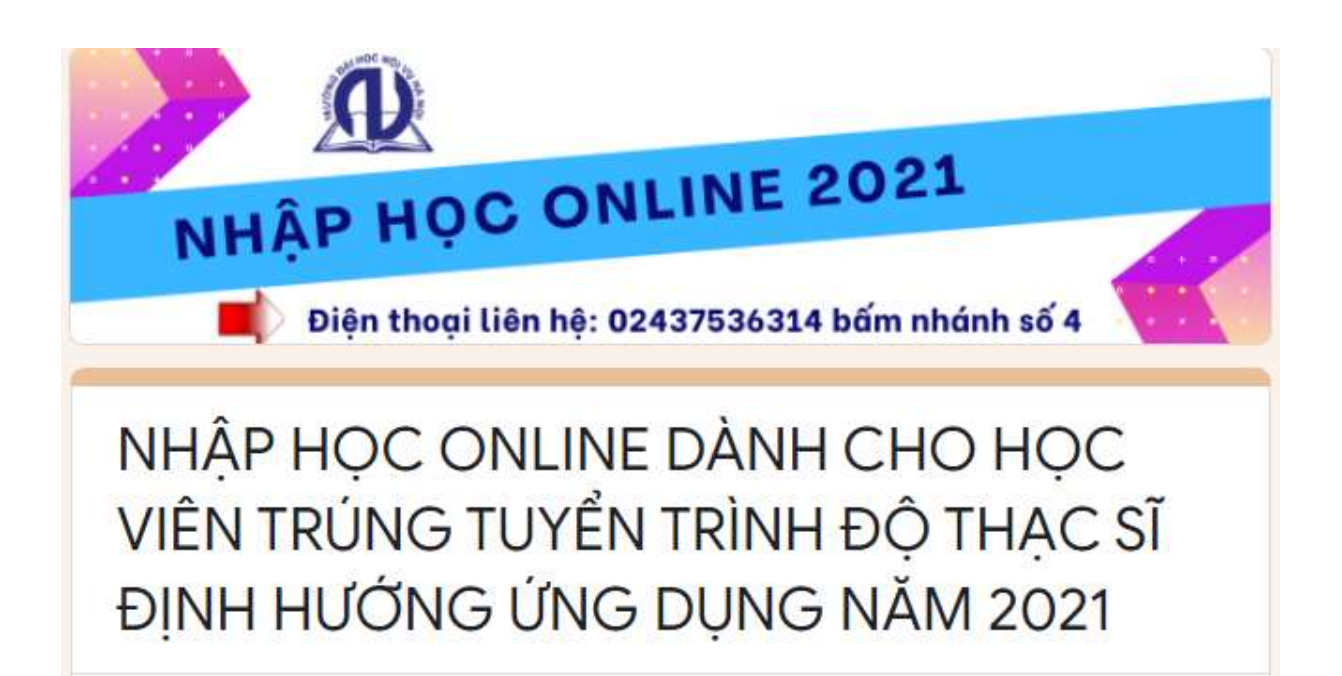

Thí sinh nhập địa chỉ email, Số báo danh, Họ và tên, Số điện thoại liên hệ vào Form

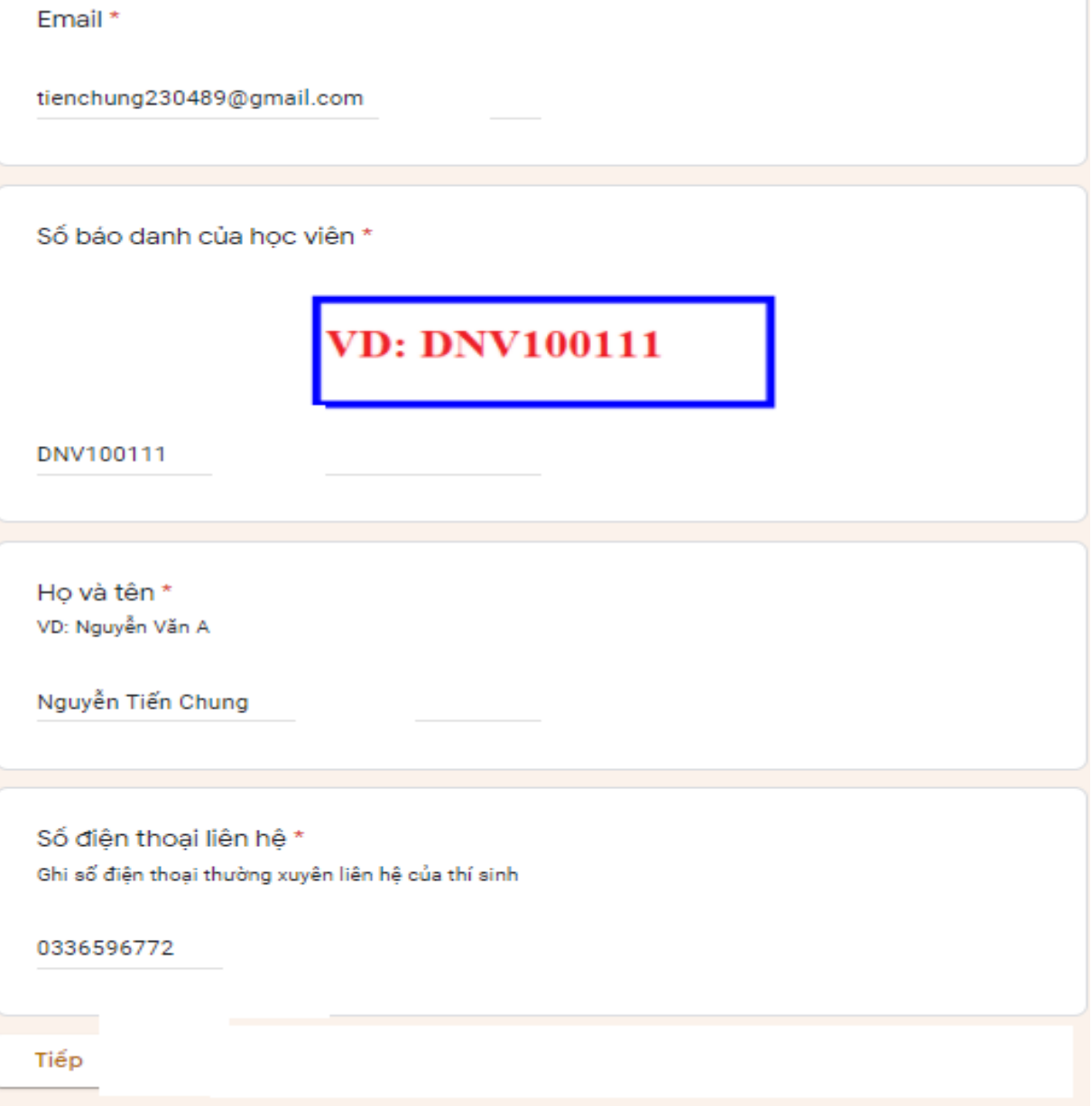

- Nhấp nút **Tiếp** để chuyển sang "DANH MỤC HỒ SƠ NHẬP HỌC"

Chú ý: Thí sinh chuẩn bị các loại giấy tờ sau đó chụp ảnh, đặt tên file ảnh để nhập học online. Thí sinh xem lại hướng dẫn "Quy định thủ tục hồ sơ nhập học"

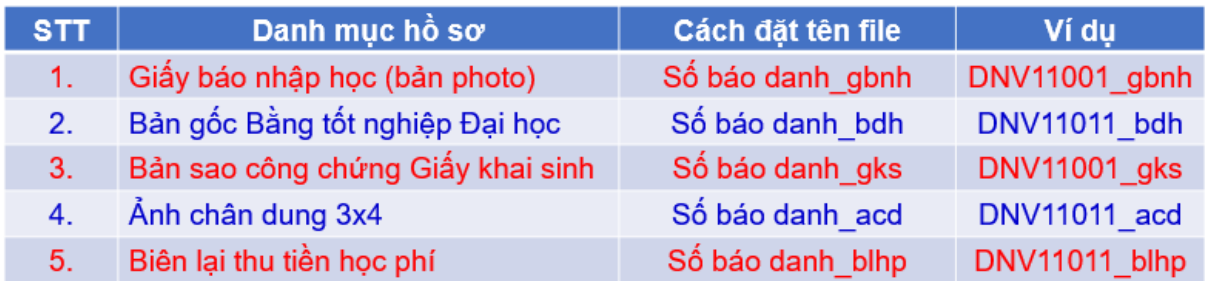

**VD: Thí sinh có số báo danh là: DNV11001 tải file "Bản sao giấy khai sinh" lên hệ thống, cách làm như sau:** 

Bước 1: Thí sinh chụp ảnh hoặc scan "Bản sao giấy khai sinh"

Bước 2: Đặt tên file theo hướng dẫn là: DNV11001\_gks

Trong đó: DNV11001 là Số báo danh

gks là viết tắt của "Bản sao giấy khai sinh"

Bước 3: Thí sinh chon danh mục hồ sơ "Bảo sao Giấy khai sinh" bấm vào "Thêm têp"

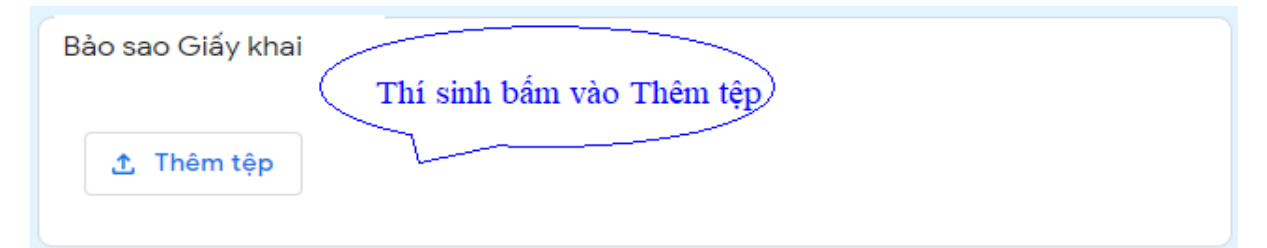

#### Bước 4: Thí sinh chọn tệp từ thiết bị và bấm "Tải lên"

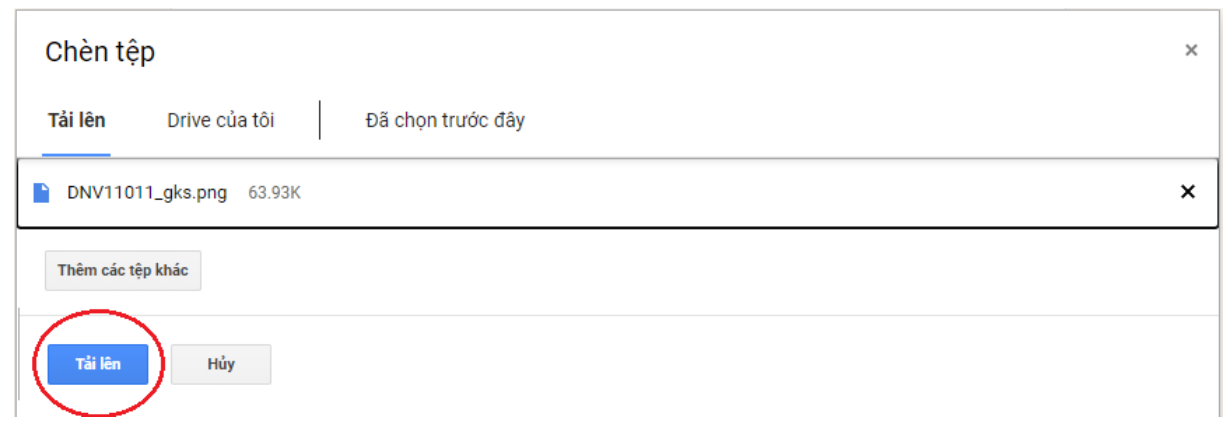

Sau đó hệ thống sẽ hiện như sau:

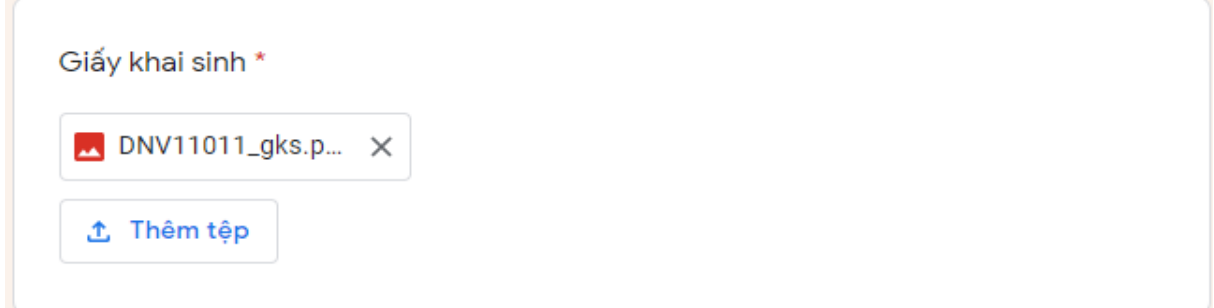

Danh mục hồ sơ khác thí sinh làm tương tự

Sau khi thí sinh Thêm tệp đủ trong phần "DANH MỤC HỒ SƠ NHẬP HỌC" thí sinh bấm vào Tiếp

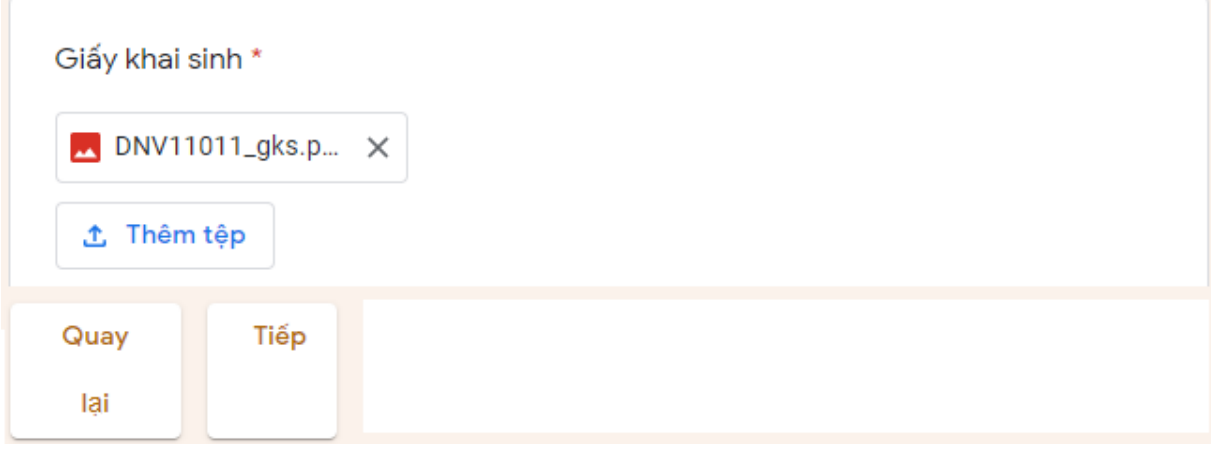

chuyển sang phần "HƯỚNG DẪN NỘP HỌC PHÍ VÀ CÁC KHOẢN THU TẠM THỜI KHI NHẬP HỌC"

Kiểm tra thông tin về Học phí và các khoản thu tạm thời tại Form, có 2 hình thức thanh toán:

Nộp học phí trực tuyến hoặc nộp trực tiếp tại ngân hàng.

## **- Nộp học phí Trực tuyến:**

Nộp tiền bằng hình thức chuyển khoản qua ứng dụng Mobile Banking và chụp lại giao dịch chuyển tiền thành công

## **- Nộp học phí trực tiếp tại Ngân hàng ở địa phương:**

Thí sinh đến ngân hàng để được hướng dẫn chi tiết.

Sau khi giao dịch thành công, thí sinh chụp ảnh chứng từ và nhập mã số giao dịch (Mã chứng từ) vào hệ thống đăng ký nhập học trực tuyến, đồng thời upload (tải lên) hình ảnh Chứng từ nộp tiền

CHÚ Ý: Nếu tại thời điểm nhập hồ sơ nhập học, thí sinh chưa nộp tiền tại Ngân hàng hoặc chuyển khoản qua internet banking thì thí sinh có thể thoát xuống. Sau khi nộp tiền xong thí sinh quay lại hệ thống để nhập lại Mã số Giao dịch (Mã Chứng từ) cũng như (tải lên) hình ảnh chứng từ nộp tiền.

Sau khi thí sinh thanh toán tại Ngân hàng địa phương hoặc thanh toán trực tuyến qua ứng dụng Mobile Banking. Thí sinh chụp lại và đặt tên file theo hướng dẫn sau: VD: Thí sinh có số báo danh DNV11001 nộp tiền học phí xong, đặt tên file là: DNV11001\_blhp

Trong đó: DNV11001 là số báo danh

blhp viết tắt biên lai thu tiền

Tiếp theo thí sinh vào form nhập học online điền số tiền sinh viên đã nộp về Trường căn cứ vào biên lại nộp học phí của thí sinh

Tổng số tiền thí sinh đã nộp \* VD: Thí sinh điền vào ô dưới như sau: 15.737.000

15.737.000

Thí sinh "Thêm tệp" vào ô tiếp theo bấm nút "Gửi" hoàn thành quá trình nhập học online về Trường Đại học Nội vụ Hà Nội

Chụp ảnh giấy nộp tiền tại ngân hàng hoặc giao dịch chuyển tiền nộp học phí thành công qua ứng dụng Mobile Banking \*

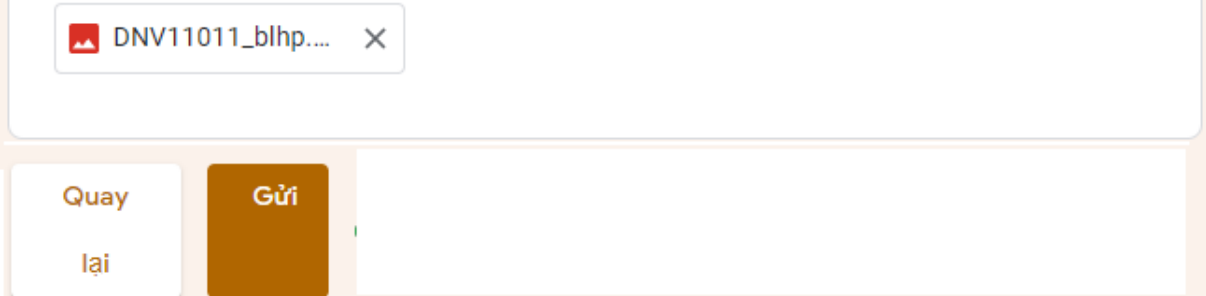

sau đó bấm vào "Gửi" hệ thống sẽ gửi về cho Thí sinh thông báo sau

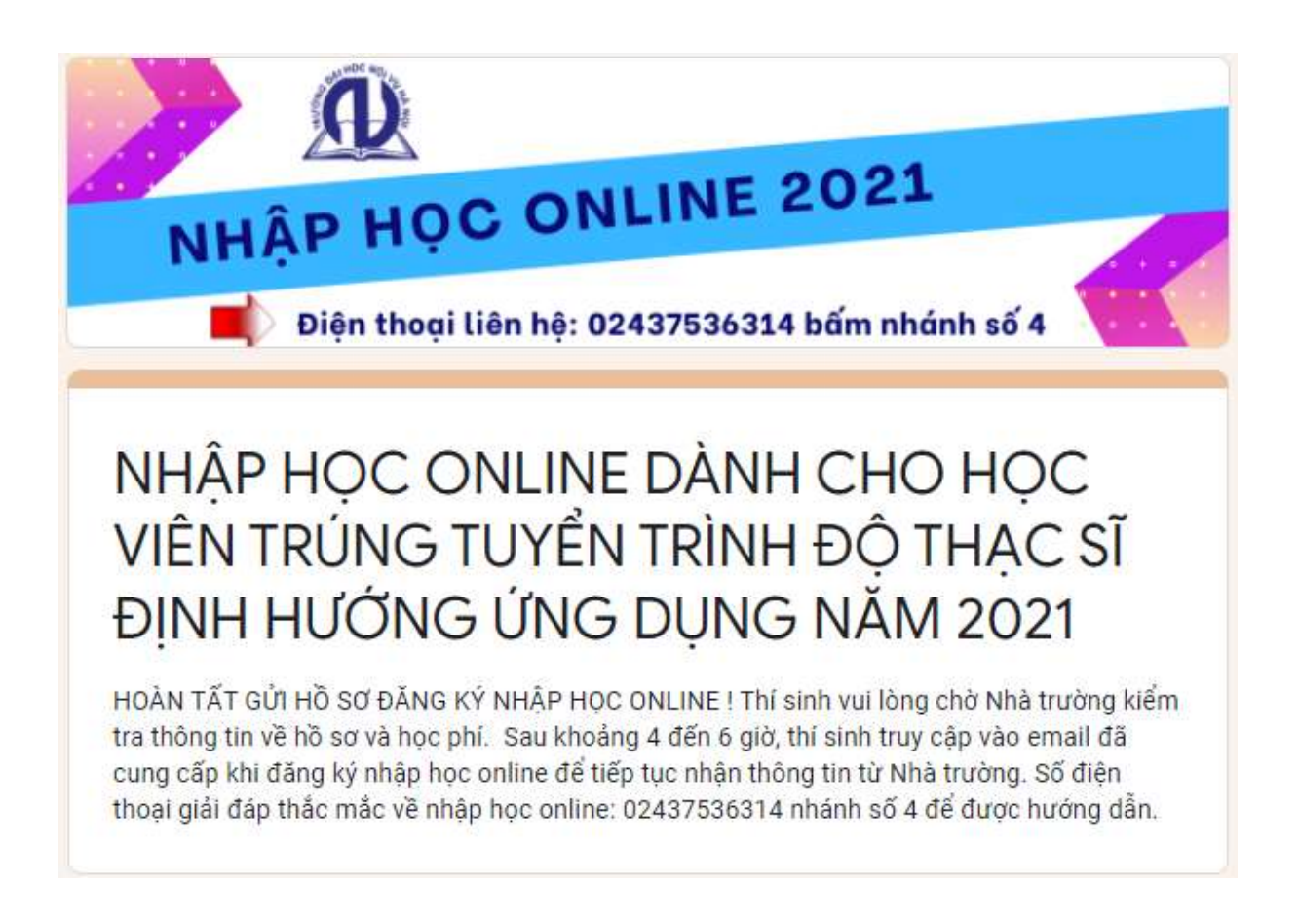

Thí sinh truy cập vào email vừa đăng ký để nhận phần hồi từ Nhà trường Số điện thoại giải đáp thắc mắc: 02437536314 nhánh số 4 hoặc chuyên viên Nguyễn Tiến Chung 0336596772